# IBM SPSS Statistics for Windows 축약된 설치 지침(사이트 사용권)

다음 지침은 사이트 사용권을(를) 사용하여 IBM® SPSS® Statistics을(를) 설치하 기 위한 것입니다.

설치하는 동안 다음 정보를 묻는 메시지가 나타납니다. 다음 정보가 없을 경우 사이 트 관리자에게 문의하십시오.

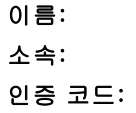

# IBM SPSS Statistics 설치

관리자로부터 설치 디스크나 설치할 네트워크 위치를 받았을 것입니다. IBM® SPSS® Statistics 설치 방법을 잘 모를 경우 관리자에게 문의하십시오.

참고: SPSS Statistics을(를) 설치하려면 관리자 권한을 사용하여 컴퓨터에 로그인 해야 합니다.

## 다중 버전 실행 및 이전 릴리스에서 업그레이드

새 버전을 설치하기 전에 IBM® SPSS® Statistics의 이전 버전을 삭제할 필요가 없습니 다. 동일한 시스템에 여러 개의 버전을 설치하여 실행할 수 있습니다. 하지만 이전 버전 이 설치되어 있는 디렉토리에 새 버전을 설치하지 마십시오.

## IBM SPSS Statistics Developer 참고 사항

IBM® SPSS® Statistics Developer을(를) 설치하는 경우 독립형으로 제품을 실행 할 수 있습니다. R Essentials 및 Python Essentials를 설치하여 R 및 Python을 개발 할 수도 있습니다.

## DVD에서 설치

#### Windows XP

- ▶ DVD을(를) DVD 드라이브에 삽입합니다. 자동실행 기능으로 메뉴가 나타납니다.
- ▶ 자동실행 메뉴에서 IBM SPSS Statistics 설치를 클릭한 다음 화면에 나타나는 지시를 따릅 니다. 특별한 지시는 [설치 시 주의 사항](#page-1-0)을(를) 참조하십시오.

© Copyright SPSS Inc. 1989, 2010 1

<span id="page-1-0"></span>IBM SPSS Statistics for Windows 축약된 설치 지침(사이트 사용권)

#### Windows Vista 또는 Windows 7

관리자로 자동실행을 실행해야 합니다.

- ▶ DVD을(를) DVD 드라이브에 삽입할 때 자동으로 나타난 자동실행 창을 닫습니다.
- ▶ Windows 탐색기를 사용하여 DVD 드라이브를 찾습니다.
- ▶ Windows 하위 폴더에서 setup.exe를 마우스 오른쪽 단추로 누르고 관리자로 실행 을 선택합니다.
- ▶ 자동실행 메뉴에서 IBM SPSS Statistics 설치를 클릭한 다음 화면에 나타나는 지시를 따릅 니다. 특별한 지시는 설치 시 주의 사항을(를) 참조하십시오.

## 네트워크 위치에서 설치

- $\blacktriangleright$  Windows Explorer를 사용하여, 관리자가 setup.exe 파일을 제공한 위치를 찾습니다.
- ▶ 컴퓨터에 Windows Vista 또는 7을 실행하는 경우 setup.exe를 마우스 오른쪽 단추로 누르고 관리자로 실행을 선택합니다. 또는 파일을 두 번 누릅니다.
- ▶ 자동실행 메뉴에서 IBM SPSS Statistics 설치를 클릭한 다음 화면에 나타나는 지시를 따릅 니다. 특별한 지시는 설치 시 주의 사항을(를) 참조하십시오.

## 다운로드한 파일로 설치

#### Windows XP

▶ 다운로드한 파일을 두 번 클릭한 다음 화면에 나타나는 지시를 따릅니다. 특별한 지시 는 설치 시 주의 사항을(를) 참조하십시오.

#### Windows Vista 또는 Windows 7

관리자로 설치 파일을 실행해야 합니다.

- ▶ Windows 탐색기를 사용하여 파일을 다운로드한 폴더를 탐색합니다.
- ▶ 다우로드한 파일을 마우스 오른쪽 버튼으로 클릭하고 관리자로 실행을 선택합니다.
- ▶ 화면에 나타나는 지시를 따릅니다. 특별한 지시는 설치 시 주의 사항을(를) 참조하십시오.

#### 설치 시 주의 사항

이 섹션에는 설치에 대한 자세한 설명이 들어 있습니다.

사용권 유형.사이트 사용권을(를) 선택해야 합니다.

도움말 언어. IBM® SPSS® Statistics은(는) 사용자 인터페이스 언어를 변경하는 기 능을 제공합니다. 도움말 언어가 항상 사용자 인터페이스 언어와 일치하도록 하려 면 사용할 언어를 선택합니다. 다른 언어로 된 도움말도 설치하는 경우 각 언어마다 60~70MB의 디스크 공간이 더 필요합니다. Windows 제어판에서 설치를 변경하도록 선택하여 추가 언어를 나중에 설치할 수도 있습니다.

## 사용권 인증 마법사 사용

참고: Windows Vista를 실행 중인 경우 관리자 자격 증명을 묻는 메시지가 나타날 수 있습니다. 올바른 자격 증명 없이는 사용권 인증 마법사를 실행하지 못할 수 있습니다.

- ▶ 설치하는 동안 사용권 인증 마법사를 시작하지 않았거나 사용권을 얻기 전에 사용권 인 증 마법사를 취소한 경우, IBM® SPSS® Statistics의 Windows 시작 메뉴 프로그램 그룹에서 사용권 인증 마법사를 선택하여 시작할 수 있습니다. Windows Vista 또는 7 에서, 관리자로 실행해야 합니다. 사용권 인증 마법사 바로가기를 마우스 오른쪽 단추 로 누르고 관리자로 실행을 선택합니다.
- ▶ 메시지가 나타나면 지금 제품 사용권 얻기를 선택합니다.
- E 메시지가 나타나면 입력합니다. 관리자에게서 인증 코드를 받아야 합니다.

사용권 인증 마법사는 인터넷을 통해 SPSS Inc.(으)로 인증 코드를 전송하고 사용권 을 자동으로 찾아옵니다. 컴퓨터가 프록시 뒤에 있는 경우 프록시 설정 구성을 클릭하 고 적절한 설정을 입력합니다.

인증 과정이 실패하는 경우 전자 메일 메시지를 전송할 것인지 묻는 메시지가 나타납니 다. 데스크탑 전자 메일 프로그램이나 웹 기반 전자 메일 응용 프로그램을 통해 전자 메 일 메시지를 전송할지 여부를 선택합니다.

- 테스크톱 옵션을 선택하는 경우 적절한 정보를 가진 새 메시지가 자동으로 만 들어집니다.
- 웹 기반 옵션을 선택하는 경우 먼저 웹 기반 전자 메일 프로그램에서 새 메시지를 만 들어야 합니다. 그런 다음 사용권 인증 마법사의 메시지 텍스트를 복사하고 전자 메일 응용 프로그램에 붙여 넣습니다.

전자 메일 메시지를 전송하고 사용권 인증 마법사의 프롬프트에 응답합니다. 전자 메 일 메시지는 거의 즉시 처리됩니다. 사용권 코드 입력을 클릭하여 받은 사용권 코드를 입력할 수 있습니다. 사용권 인증 마법사를 이미 닫은 경우 다시 시작하고 지금 제품 사용권 얻기를 선택합니다. 코드 입력 패널에서 사용자가 받은 사용권을 추가하고 다 음을 클릭하여 프로세스를 완료합니다.